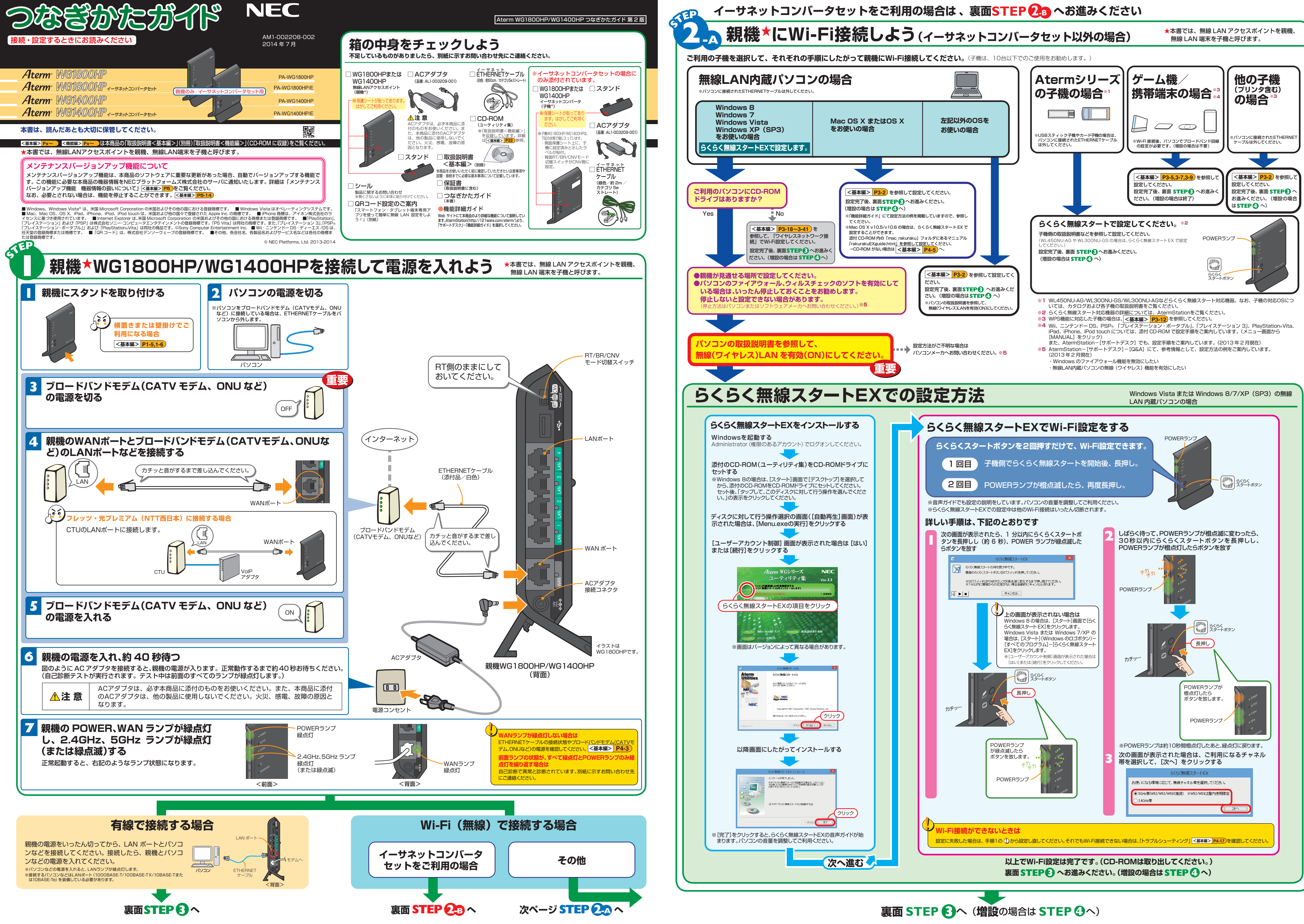

## **らくらくネットスタートでブロードバンド回線の設定をしよう**

**インターネットに接続しよう**

★本書では、無線 LAN アクセスポイントを親機、無線 LAN 端末を子機と呼びます。

**これで本商品を使用してインターネットに接続するまでの設定は完了です。さらに詳細な機能をご使用になりたい場合は、取扱説明書、および AtermStation (http://121ware.com/aterm/)に公開されている「機能詳細ガイド」を参照してください。**

POWER  $u^{\alpha}$  $\theta^{\beta}$ CONVERTS

❹放す

ネットスタートが起動できません

POWER  $\overline{\mathcal{A}}$ 2.4GHz  $\mathcal{G}$  $\mathcal{F}$ 

チカ 浮か

**ブロードバンドが開通したら、親機 ★に動作モードを設定します。**

ボタンは押したまま30~40秒

滅したら放す

カチッ・

**1 WWWブラウザ(Internet Explorerなど)を起動する 2** インターネットのホームページを開く

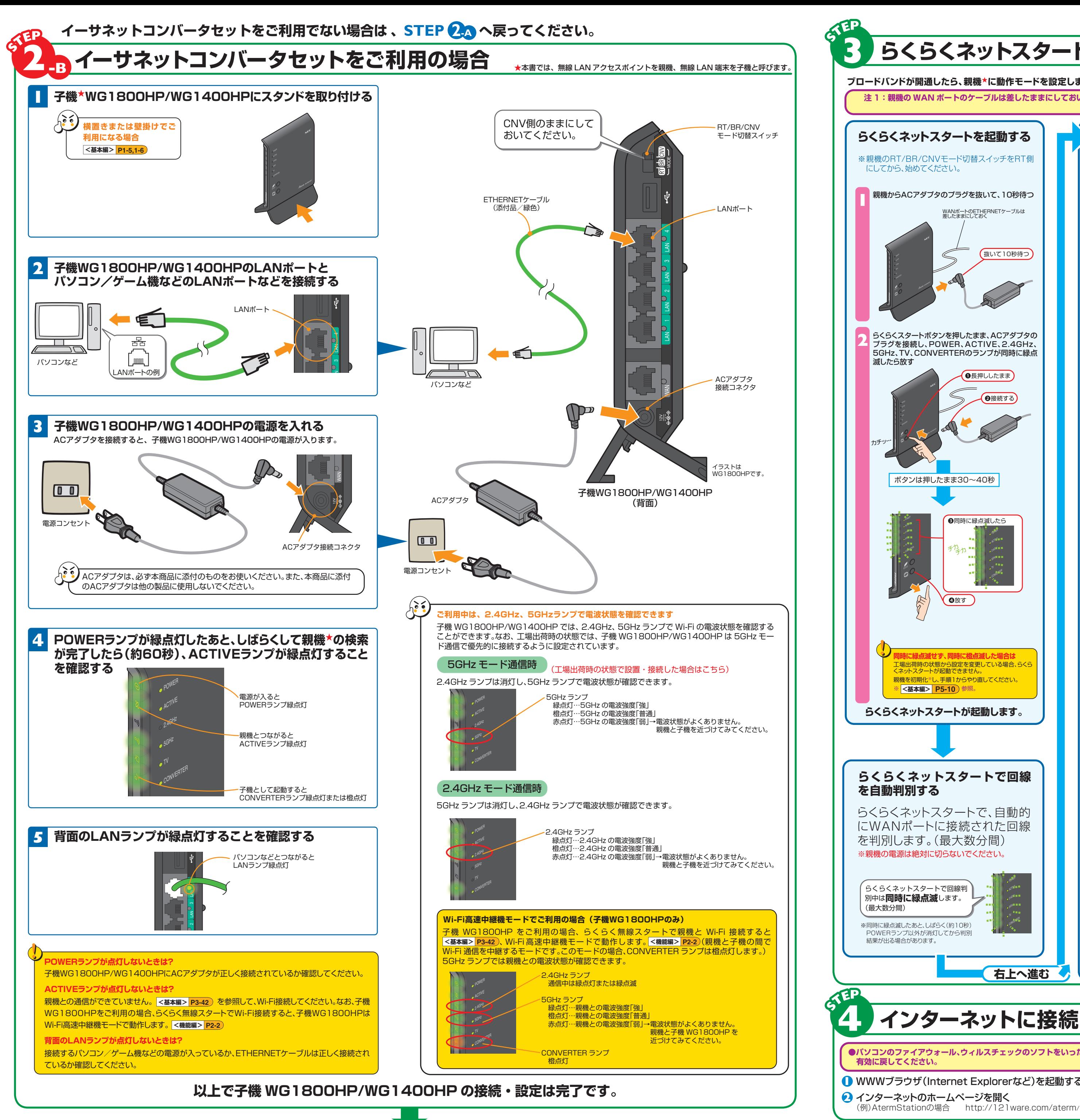

★増設の子機から接続する場合や、既にらくらくネットスタートでの設定が完了している場合は、**STEP <sup>4</sup>** へお進みください。 ★ 本書では、無線 LAN アクセスポイントを親機、無線 LAN 端末を子機と呼びます。 **注 1:親機の WAN ポートのケーブルは差したままにしておいてください。 注 2:ブロードバンドモデム(CATV モデム、ONU など)の電源をいったん切って、入れ直してくだ** さい。(モデムによっては配線を変えたあと、電源を 20 分~ 24 時間 **らくらくネットスタートを起動する │ ■■ らくらくネットスタートの自動判別結果** 自動判別が完了すると、親機のランプが下記のいずれかの状態になるので、状態ごとの手順 ※ 親機のRT/BR/CNVモード切替スイッチをRT側 にしたがってください。 **※6** TV ランプは、Wi-Fi の接続状態によっては、緑点灯している場合があります。 **PPPoEルータモード の設定待ち ローカルルータモード ブリッジモー ブリッジモード**  親機からACアダプタのプラグを抜いて、10秒待つ POWER POWER チカ POWER POWER 橙点滅降 WANポートのETHERNETケーブルは 差したままにしておくACTIVE ACTIVE ACT<sup>IVE</sup> ACTIVE ACTIVE<br>緑点灯 ACTIVE 橙点滅 $2.4$ GHz 2.4GHz 橙点灯2.4GHz 2.4GHz、5GHz 5GHz 5GHz 5GHz 橙点滅抜いて10秒待つ TV 橙点滅CONVERTER CONVERTER **CONVERTER** CONVERTER **※6 ※6** 橙点滅**設定完了 設定完了** らくらくスタートボタンを押したまま、ACアダプタの プラグを接続し、POWER、ACTIVE、2.4GHz、親機からACアダプタのプラグを抜いて、10秒待つ *1* 5GHz、TV、CONVERTERのランプが同時に緑点2 親機にACアダプタを接続し、1分待つ ●長押ししたまま WWWブラウザ(Internet Explorerなど)を起 *3***クイック設定Webが開かない場合は**動し、アドレス欄に「http://aterm.me/」と入力 **<基本編> P4-7** ❷接続するして、クイック設定Webのページを開く画面にしたがって管理者パスワード(任意の文字列)を決めて、下の控え欄に記入する *4* **管理者パスワード控え欄**●管理者パスワードは、親機を設定する場合に必要となりますので控えておいてください。 忘れた場合は、設定画面を開くことができません。初期化してすべての設定をやり直してください。*5* 手順 で控えた管理者パスワードを画面に入力し、 *4* [設定]をクリックする ※「パスワード」を入力する前に「入力した文字を表示する」にチェックを入れると、入力文字が確認できます。 ※「管理者専用設定」 で「管理者専用認証スルー機能」 の「使用する」にチェックすると、この画面を表示している 端末のMACアドレスを管理者専用のMACアドレスとして本商品に登録します。登録した端末では、クイック <sub>「</sub>「「<sub>」</sub><br>設定Web起動時にユーザ名・管理者パスワード入力を省略することができます。 *6* 右の画面が表示された場合は、「ユーザー名」(上段) に❸同時に緑点滅したら 「admin」を、「パスワード」(下段)に手順 で控えた管理 *4* .<br>1. このサーバーは、ユーザー名とパスワードを安全では、<br>1. ていきま / 中央の場所を繰れないまま他の時間?.. 者パスワードを入力し、[OK]をクリックする [IPv4接続先名]に、任意の名称(プロバイダ名など)を入力する *7*  $\bullet$ (画面はWindows 8の場合の例です。)接続事業者/プロバイダからの情報にしたがって*8* 「IPv4ユーザー名」と「IPv4パスワード」を入力する<br>※接続事業者/プロバイダとの契約時に入手した接続情報の書類で確認し、 文字列を間違えないように入力してください。※フレッツの場合は、@以降のドメインが必須です ※メールのユーザ名やドメイン、パスワードでは接続できません。 ■ [IPv6トンネル対応アダプタ機能] を使用するかどうかを選択する ※[使用する]にチェックした場合は、[IPv6接続先名]、[IPv6ユーザー名]、 セキュリティ確保のため、親機の管理[IPv6パスワード]を入力してください。 **同時に緑点滅せず、同時に橙点滅した場合は**者パスワード設定をお願いします。 工場出荷時の状態から設定を変更している場合、らくらサービス情報サイトの接続先登録を行うかどうかの選択をする *10* (あとからでも設定可能です)※NTT東日本の「Bフレッツ」、「フレッツ・ADSL」をご利用の場合のみ選択します。 親機を初期化※し、手順1からやり直してください。 <クイック設定Webの起動のしかた>[設定]をクリックする*11***<基本編> P2-5 らくらくネットスタートが起動します。** <mark>ACTIVEランプが緑点滅している場合は、手順 8 でのユーザ</mark> ACTIVE<br>緑点灯 名、パスワードの文字列が間違っています。 クイック設定Web の「基本設定」-「接続先設 **<基本編> P2-5**  $\phi^{\mu}$ こて、修正して **設定完了 ※6らくらくネットスタートで回線** り親機のランプが下記いずれかの状態の場合は、記載の対処に セキュリティ確保のため、親機の管理POWER POWER者パスワード設定をお願いします。赤点滅 $\mathcal{N}$ ACTIVEACTIVE<br>赤点滅 らくらくネットスタートで、自動的 (あとからでも設定可能です) 橙点滅 $, \alpha$ 2.4GHz、5GHzにWANポートに接続された回線5GHz 5GHz <クイック設定Webの起動のしかた> 赤点滅TV**<基本編> P2-6** 赤点滅**CONVERTER ※6**赤点滅**ブリッジモード認識失敗 のIPアドレス競合状態**ブロードバンド回線の判別に失敗しました。POWER  $\mathcal{O}^{\mathbf{d}}$ 「トラブルシューティング」 の「i. ブ 親機の WAN ポートとブロードバンドモデム *1*リッジモードで ACTIVE ランプが (CATV モデム、ONU など)がケーブルで接続 2.4GHz 橙点灯しない」を参照。 されていない場合は、接続する 5GHz ブロードバンドモデム(CATV モデム、ONU な *2***<基本編> P4-11** Converter ど)の電源を切ってしばらくしたら入れ直す ■ 「らくらくネットスタートを起動する」の手順 1 からやり直す それでも失敗する<u>場合は、親機の電源</u>を切って1分待って<br>から入れ直し、 <mark><基本編> 22-8</mark> にて手動設定を<br>行ってください。 **<基本編> P2-8 【右上へ進む ▲** 

※ 参照。 **<基本編> P5-10**

**インターネットに接続できないときは** 「 **STEP 3** らくらくネットスタートでブロードバンド回線の設定をしよう」で設定した親機の動作モードやユーザ名、パスワードなどが違ってい る場合があります。親機を初期化※して、もう一度、「 **STEP 3** らくらくネットスタートでブロードバンド回線の設定をしよう」の設定を行ってください。

※ **<基本編> <mark>P5-10</mark> 参照。(初期化を行うと本商品のすべての設定が工場出荷時の状態に戻りますのでご注意ください。)** <mark>それでも解決しない場合は、「トラブルシューティング」</mark> <**基本編> <mark>P4-2</mark> )を参照してください**。

**●パソコンのファイアウォール、ウィルスチェックのソフトをいったん停止していた場合は、 有効に戻してください。**

**次ページ STEP 3 で親機の設定を行ってください。**(**増設**の場合は **STEP 4** へ)